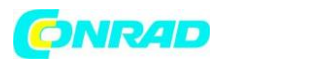

**www.conrad.pl**

## <span id="page-0-0"></span>**INSTRUKCJA OBSŁUGI**

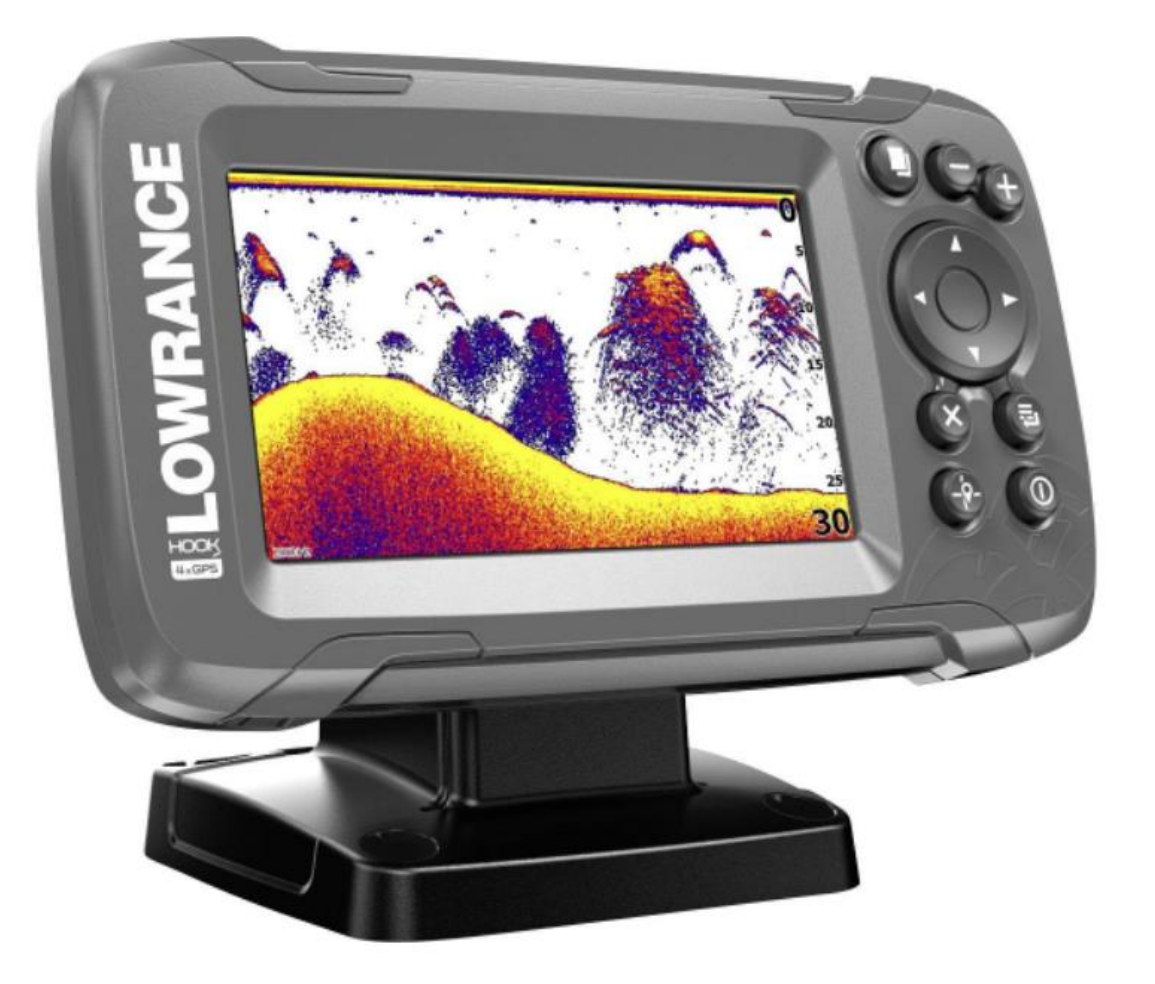

### **Lowrance Hook2 4x GPS Sonar do wyszukiwania ryb**

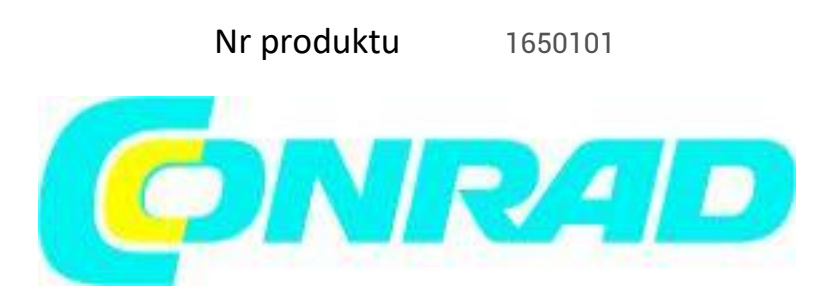

#### Strona **1** z **21**

Dystrybucja Conrad Electronic Sp. z o.o., ul. Kniaźnina 12, 31-637 Kraków, Polska Copyright © Conrad Electronic, Kopiowanie, rozpowszechnianie, zmiany bez zgody zabronione. www.conrad.pl

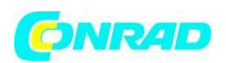

## Spis treści

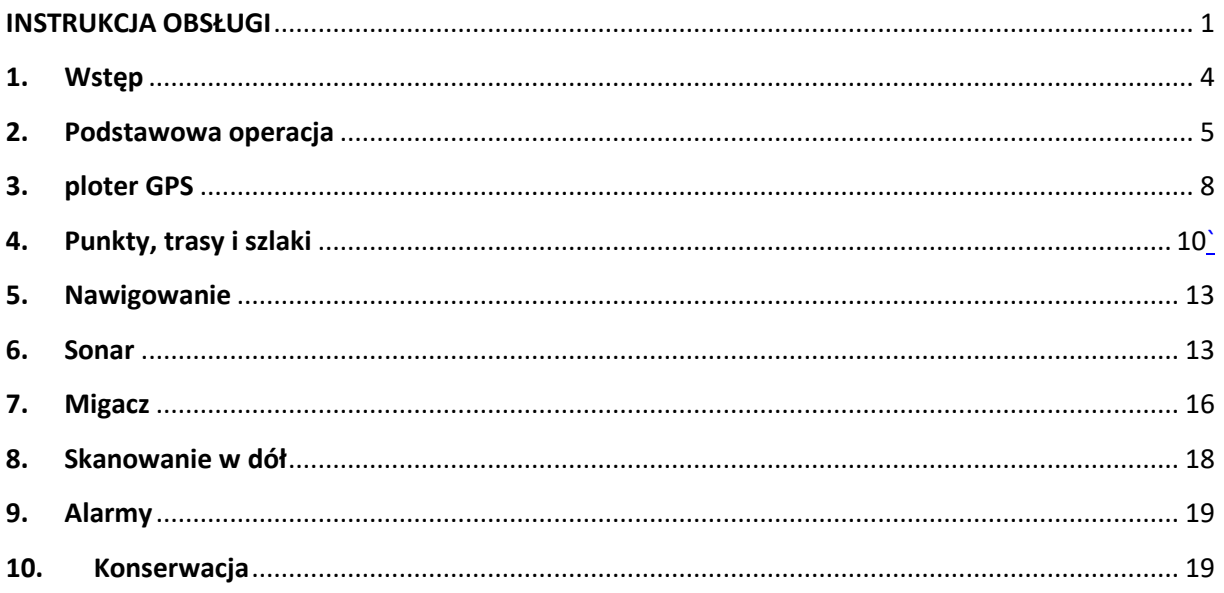

#### **Przedmowa**

#### Zastrzeżenie

Ponieważ Navico stale ulepsza ten produkt, zachowujemy prawo do wprowadzania zmian w produkcie w dowolnym momencie, które mogą nie być odzwierciedlone w tej wersji instrukcji. Jeśli potrzebujesz dalszej pomocy, skontaktuj się z najbliższym dystrybutorem. Właściciel ponosi wyłączną odpowiedzialność za instalację i użytkowanie sprzętu w sposób, który nie spowoduje wypadków, obrażeń ciała lub uszkodzenia mienia. Użytkownik tego produktu ponosi wyłączną odpowiedzialność za przestrzeganie zasad bezpiecznego pływania. NAVICO HOLDING AS ORAZ JEJ SPÓŁKI ZALEŻNE, ODDZIAŁY I SPÓŁKI ZRZEKAJĄ SIĘ WSZELKIEJ ODPOWIEDZIALNOŚCI ZA UŻYCIE TEGO PRODUKTU W SPOSÓB, KTÓRY MOŻE SPOWODOWAĆ WYPADKI, USZKODZENIA LUB NARUSZAĆ PRAWO.

Język urzędowy: to oświadczenie, wszelkie instrukcje obsługi, użytkownik

przewodniki i inne informacje dotyczące produktu (Dokumentacja) mogą być przetłumaczone na inny język lub zostały przetłumaczone z innego języka (Tłumaczenie). W przypadku jakiegokolwiek konfliktu między jakimkolwiek Tłumaczeniem Dokumentacji, oficjalną wersją Dokumentacji będzie angielska wersja językowa Dokumentacji.

Niniejsza instrukcja przedstawia produkt w momencie drukowania.

Navico Holding AS i jej spółki zależne, oddziały i filie zastrzegają sobie prawo do wprowadzania zmian w specyfikacjach bez uprzedzenia.

Znaki towarowe i Navico® są zarejestrowanymi znakami towarowymi Navico Holding AS.

Referencje produktów Navico Niniejsza instrukcja odnosi się do następującego produktu Navico:

Strona **2** z **21**

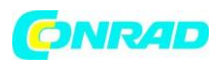

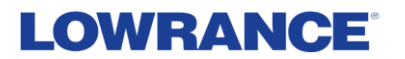

• Obrazowanie DownScan™ (DownScan)

#### Prawa Autorskie

Prawa autorskie © 2017 Navico Holding AS.

Gwarancja

Karta gwarancyjna dostarczana jest jako osobny dokument. W przypadku jakichkolwiek pytań, odnieś się do witryny marki swojego wyświetlacza lub systemu: [www.lowrance.com.](http://www.lowrance.com/)

Deklaracja Zgodności

To urządzenie jest zgodne z:

• CE zgodnie z dyrektywą 2014/53/UE

• Wymagania urządzeń poziomu 2 standardu radiokomunikacji (zgodności elektromagnetycznej) 2008

Odpowiednia deklaracja zgodności jest dostępna w sekcji produktu na następującej stronie internetowej: [www.lowrance.com.](http://www.lowrance.com/)

#### O tym podręczniku

Ta instrukcja jest przewodnikiem odniesienia dla obsługi następującego Hook2 X modele: 4x GPS, 4x Sonar, 5x GPS HDI i 7x GPS HDI.

Urządzenia te obsługują tylko widoki sonaru i częstotliwości wskazane w specyfikacji zawartej w instrukcji instalacji przetwornika dostarczonej z urządzeniem. Model znajduje się z przodu urządzenia. Poniżej znajduje się lista modeli, przetwornika, którego należy użyć, oraz dostępnych funkcji sonaru.

• 4 X Sonar i 4 X GPS: Należy używać przetwornika Bullet, który zapewnia tylko tradycyjną funkcjonalność sonaru.

• 5 X GPS HDI i 5 X GPS HDI: Należy użyć przetwornika SplitShot, który zapewnia tradycyjną funkcjonalność sonaru i DownScan.

Przetworniki dodane za pomocą jednego z opcjonalnych kabli adaptera przetwornika nadal będą miały dostępne widoki i częstotliwości, z którymi wyświetlacz jest zaprojektowany. Przetworniki Airmar nie są obsługiwane przez kabel adaptera.

W podręczniku ważny tekst, który wymaga szczególnej uwagi czytelnika jest podkreślony w następujący sposób:

**Uwaga:** służy do przyciągnięcia uwagi czytelnika do komentarza lub kilka ważnych informacji.

Ostrzeżenie: Używane, gdy konieczne jest ostrzeżenie personelu, że powinien postępować ostrożnie, aby zapobiec ryzyku obrażeń i/lub uszkodzenia sprzętu/personelu.

Strona **3** z **21**

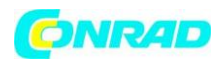

### <span id="page-3-0"></span>**1. Wstęp**

Panel Przedni

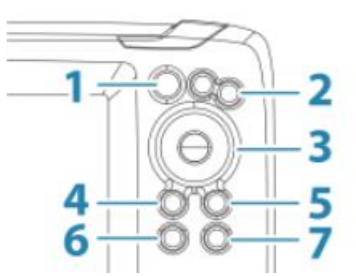

LOWRANCE

**1 Strony** — naciśnij, aby przełączać się między dostępnymi stronami.

**2 Powiększanie/oddalanie** — Naciśnij, aby powiększyć obraz.

Naciśnij oba klawisze jednocześnie, aby utworzyć MOB (Man Over Board) waypoint w pozycji statku.

**-> Uwaga: Tworzenie punktu MOB nie jest dostępne w 4x**

Tylko modele z sonarem.

**3 strzałki** — naciśnij, aby przesunąć obraz w dowolnym kierunku.

Na stronie Ploter GPS: naciśnij, aby ustawić kursor na obrazie.

**-> Uwaga: Strona Ploter GPS nie jest dostępna w modelach tylko 4x Sonar.**

W menu i oknach dialogowych: naciśnij, aby podświetlić opcję.

**4 Wyjście (X)** — W menu i oknach dialogowych: naciśnij, aby powrócić do poprzedniego poziomu menu i wyjść z okna dialogowego.

**5 Menu/Enter** — bez aktywnego menu lub okna dialogowego: naciśnij, aby wyświetlić menu.

W menu i oknach dialogowych: naciśnij, aby potwierdzić wybór.

**6 Kursor/Punkt trasy** – Na stronie plotera GPS: Naciśnij, aby

aktywuj/dezaktywuj kursor.

Na dowolnej stronie: naciśnij i przytrzymaj, aby zapisać punkt trasy.

Strona **4** z **21**

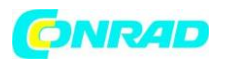

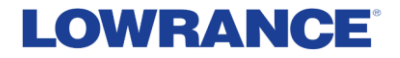

#### **-> Uwaga: Tylko w modelach 4x Sonar jest to przycisk przełączania identyfikatora ryby. Naciśnij, aby przełączać się między łukami ryb i symbolami ryb na obrazie sonaru.**

**7 Zasilanie** — naciśnij, aby wyświetlić okno dialogowe Sterowanie systemem. Naciśnij i przytrzymaj, aby włączyć/wyłączyć urządzenie.

#### Strony aplikacji

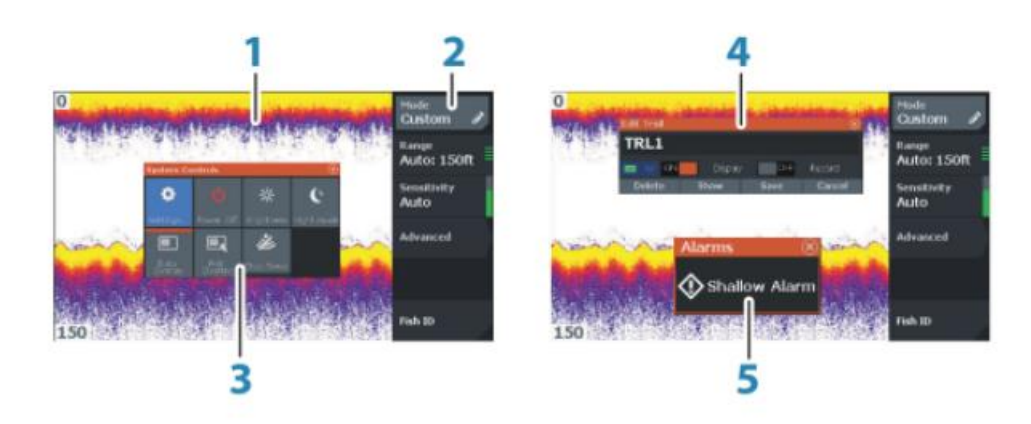

- 1 **panel aplikacji**
- 2 **Menu** menu specyficzne dla panelu.
- 3 **Okno dialogowe System Controls** Szybki dostęp do podstawowych ustawień systemu.
- 4 **Okno dialogowe** Informacje lub dane wejściowe od użytkownika.
- 5 **Komunikat alarmowy** wyświetlany w przypadku wystąpienia niebezpiecznych sytuacji lub usterek systemu.

Każda aplikacja podłączona do systemu jest prezentowana na panelach.

### <span id="page-4-0"></span>**2. Podstawowa operacja**

#### **Okno dialogowe kontroli systemu**

Okno dialogowe System Controls zapewnia szybki dostęp do podstawowych ustawień systemu. Wyświetl okno dialogowe, naciskając krótko klawisz zasilania.

Strona **5** z **21**

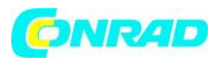

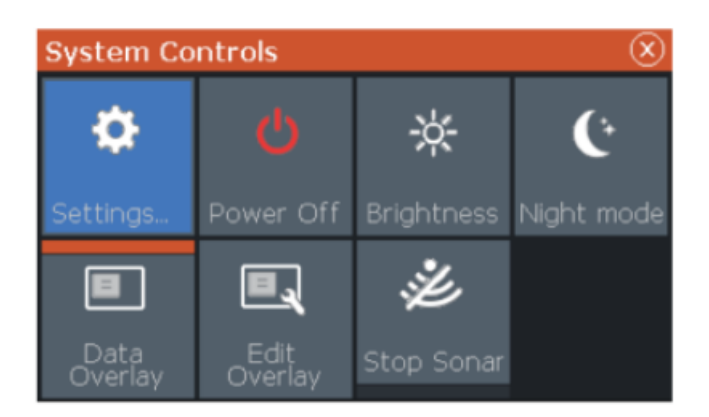

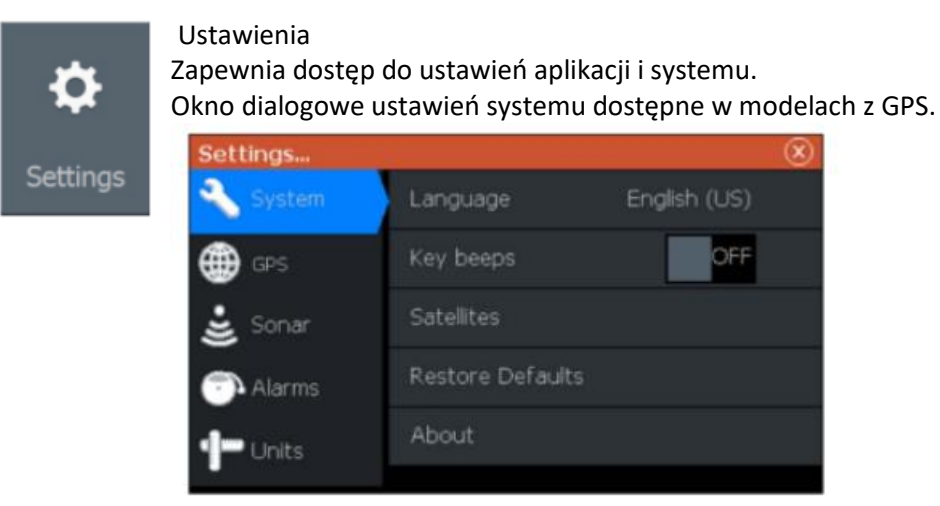

Okno dialogowe ustawień systemu dostępne tylko w modelach 4x Sonar.

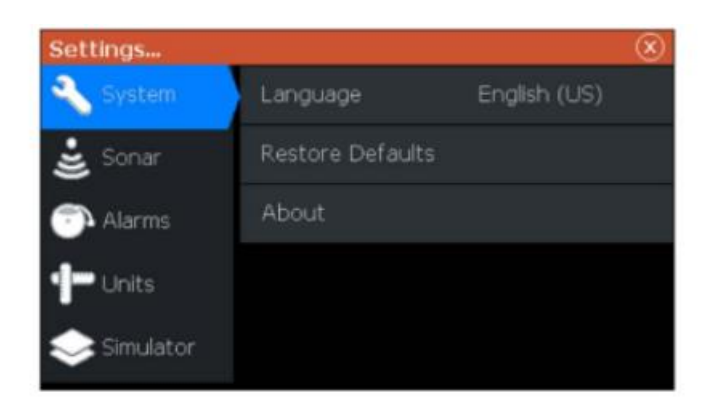

#### Uruchamianie i wyłączanie systemu

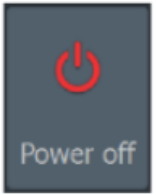

System włącza się i wyłącza, naciskając i przytrzymując klawisz zasilania. Możesz także wyłączyć urządzenie w oknie dialogowym System Controls.

Strona **6** z **21**

Dystrybucja Conrad Electronic Sp. z o.o., ul. Kniaźnina 12, 31-637 Kraków, Polska pyright © Conrad Electronic, Kopiowanie, rozpowszechnianie, zmiany bez zgody zabronione. www.conrad.pl

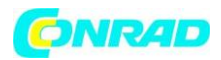

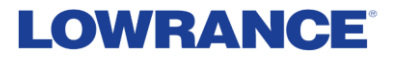

Jeśli przycisk zasilania zostanie zwolniony przed zakończeniem wyłączania, proces wyłączania zostanie anulowany.

Podświetlenie wyświetlacza

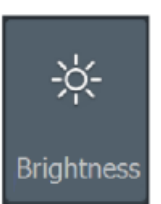

Podświetlenie wyświetlacza można regulować w dowolnym momencie w oknie dialogowym System Controls. Możesz także przełączać zaprogramowane poziomy podświetlenia, naciskając krótko

klawisz zasilania.

Jasność

#### Tryb nocny

Opcja trybu nocnego optymalizuje paletę kolorów i podświetlenie w warunkach słabego oświetlenia. **Uwaga:** Szczegóły na panelu mogą być mniej widoczne, gdy wybrany jest tryb nocny.

#### Nakładanie danych

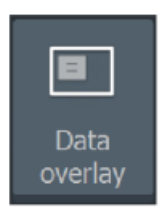

Możesz mieć informacje o danych jako nakładki na stronach. Nakładka danych jest globalna dla wszystkich stron.

Włączanie i wyłączanie nakładki danych

Możesz włączyć lub wyłączyć dane nakładki dla wszystkich stron, wybierając ikonę Nakładka danych w oknie dialogowym System Controls. Gdy nakładka danych jest włączona, nad ikoną pojawia się pomarańczowy pasek.

Edytuj dane nakładki

W modelach z GPS możesz mieć do 3 nakładek danych na stronach GPS, sonaru i DownScan (dostępne tylko w modelach 5x i 7x). Użyj opcji Edytuj nakładkę w oknie dialogowym Sterowanie systemem, aby:

• Zmień wybraną nakładkę danych, aby wyświetlić inne dane.

• Wybierz wstępnie zdefiniowany rozmiar z listy rozwijanej rozmiaru.

• Wybierz opcję WYŁ na liście rozwijanej wstępnie zdefiniowanego rozmiaru, aby usunąć wybraną nakładkę danych ze strony.

W modelach z samym sonarem 4x możesz mieć do 3 nakładek danych na stronie sonaru. Użyj opcji Edytuj nakładkę w oknie dialogowym Sterowanie systemem, aby:

• Wybierz wstępnie zdefiniowany rozmiar z listy rozwijanej rozmiaru.

• Wybierz opcję WYŁ na liście rozwijanej wstępnie zdefiniowanego rozmiaru, aby usunąć wybraną nakładkę danych ze strony.

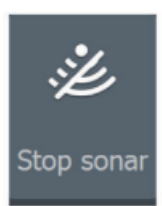

#### Zatrzymaj sonar

Wybierz opcję Zatrzymaj sonar w oknie dialogowym System Controls, aby zatrzymać pingowanie wszystkich sonarów. Użyj opcji zatrzymania sonaru za każdym razem, gdy chcesz wyłączyć wszystkie sonary, ale nie wyłączaj urządzenia.

#### Strona **7** z **21**

Dystrybucja Conrad Electronic Sp. z o.o., ul. Kniaźnina 12, 31-637 Kraków, Polska Copyright © Conrad Electronic, Kopiowanie, rozpowszechnianie, zmiany bez zgody zabronione. www.conrad.pl

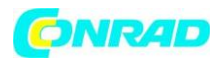

## <span id="page-7-0"></span>**3. ploter GPS**

→ **Uwaga:** Strona plotera GPS nie jest dostępna tylko w modelach 4x Sonar.

Strona plotera GPS wyświetla pozycję łodzi. Na stronie plotera GPS możesz planować i nawigować po trasach, zobaczyć szlak swojego statku i umieszczać punkty trasy.

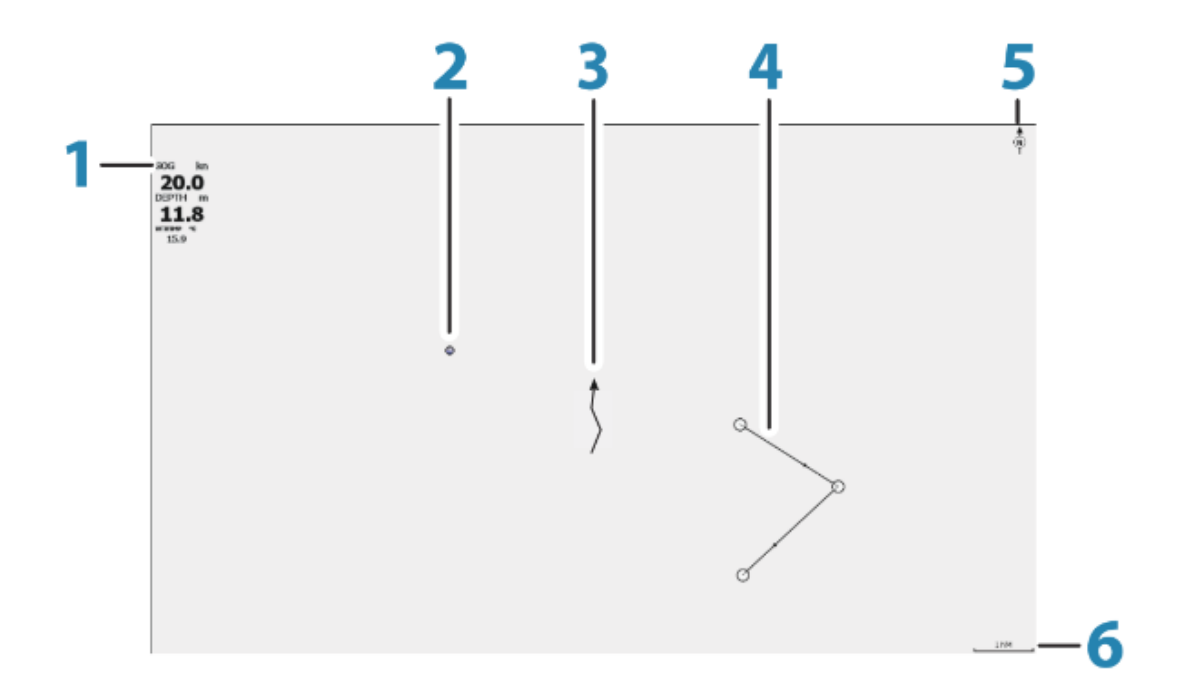

1 Nakładka danych (Może być edytowana, przenoszona lub usuwana. Patrz "Nakładka danych" na stronie 12).

2 punkty trasy\*

3 Statek ze szlakiem (wyświetlanie szlaku jest opcjonalne\*)

4 Trasa\*

5 Wskaźnik północy

6 Skala zasięgu

\* Przedmioty opcjonalne. Opcjonalne elementy włączasz/wyłączasz indywidualnie w oknie dialogowym ustawień GPS.

Symbol statku

Gdy system ma prawidłową blokadę pozycji GPS, symbol łodzi wskazuje pozycję łodzi. Jeśli pozycja GPS nie jest dostępna, symbol łodzi zawiera znak zapytania.

Skala strony plotera GPS

Możesz powiększać i pomniejszać stronę plotera GPS za pomocą klawiszy Zoom. Skala zakresu stron plotera GPS jest pokazana w prawym dolnym rogu strony.

Strona **8** z **21**

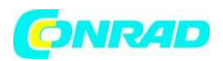

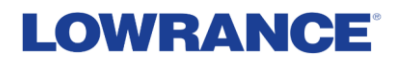

#### Przesuwanie obrazu plotera GPS

Możesz przesunąć obraz w dowolnym kierunku, używając klawiszy strzałek, aby przesunąć kursor do krawędzi panelu w żądanym kierunku.

Aby usunąć kursor i elementy kursora ze strony, naciśnij klawisz Cursor/Waypoint. To również centruje obraz do pozycji naczynia.

Pozycjonowanie naczynia na stronie

Orientacja obrazu GPS

W panelu można określić sposób obracania obrazu GPS. Symbol orientacji w prawym górnym rogu panelu wskazuje kierunek północny.

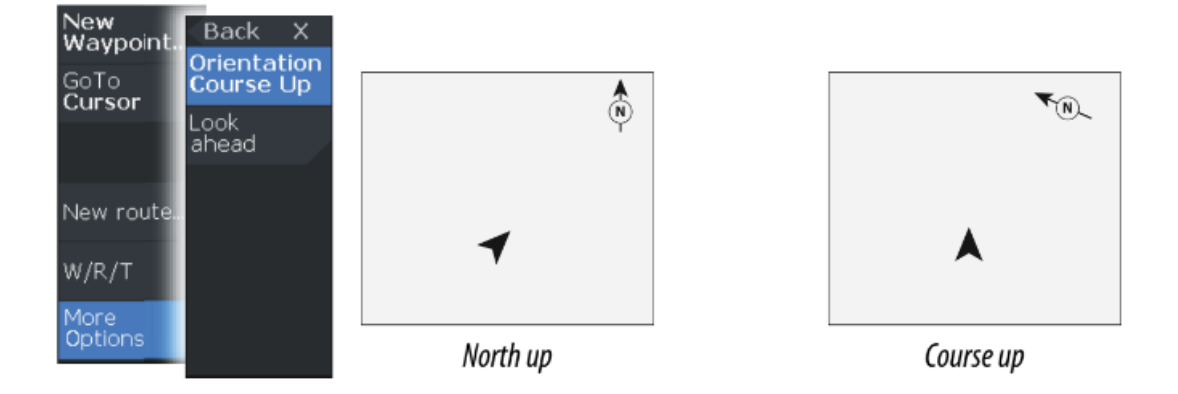

#### **Północ u góry**

Wyświetla obraz z plotera GPS z północą w górę.

#### **Kurs w górę**

Kierunek obrazu z plotera GPS zależy od tego, czy nawigacja jest nawigowana, czy nie:

- podczas nawigacji: żądany kurs jest skierowany do góry
- jeśli nie nawiguje: kierunek, w którym statek faktycznie płynie (COG) jest skierowany do góry

#### **Patrz przed siebie**

Przesuwa ikonę statku na panelu, aby zmaksymalizować widok przed statkiem.

#### **Punkty, trasy i szlaki**

Możesz pozycjonować i zarządzać punktami, trasami i śladami na strona. Aby uzyskać więcej informacji, patrz "Punkty, trasy i szlaki" na stronie 18.

#### **Ustawienia plotera GPS**

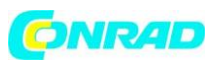

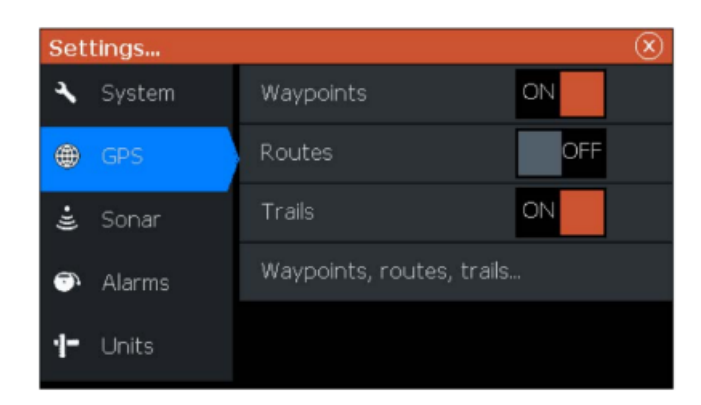

**Punkty, trasy i szlaki**

- **Waypoints — określa, czy punkty trasy są (ON), czy nie (OFF) wyświetlane na obrazie GPS.**
- **Trasy — określa, czy trasy są (WŁĄCZONE), czy nie (WYŁĄCZONE) wyświetlane na obrazie GPS.**
- **Ślady — określa, czy ślady są (WŁĄCZONE), czy nie (WYŁĄCZONE) wyświetlane na obrazie GPS.**

**• Punkty, trasy, ślady... — otwiera okna dialogowe punktów, tras i śladów. Użyj tych okien dialogowych, aby zarządzać punktami, trasami i śladami. Patrz "Punkty trasy, trasy i okna dialogowe" na stronie 18.**

### <span id="page-9-0"></span>**4. Punkty, trasy i szlaki**

→ **Uwaga:** punkty, trasy i ślady nie są dostępne w modelach 4x Sonar tylko. Punkty, trasy i ślady są dostępne na stronie plotera GPS.

Okna dialogowe punktów, tras i śladów

Okna dialogowe Waypoints, Routes i Trails zapewniają dostęp do zaawansowanych funkcji edycji i ustawień tych elementów.

Dostęp do okien dialogowych można uzyskać za pomocą opcji W/R/T w menu panelu. Dostęp do nich można również uzyskać z opcji Waypoints, Routes and Trails w oknie dialogowym ustawień plotera GPS, patrz "Ustawienia plotera GPS" na stronie 16.

> Dystrybucja Conrad Electronic Sp. z o.o., ul. Kniaźnina 12, 31-637 Kraków, Polska Copyright © Conrad Electronic, Kopiowanie, rozpowszechnianie, zmiany bez zgody zabronione. www.conrad.pl

Strona **10** z **21**

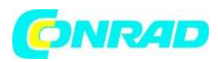

**www.conrad.pl**

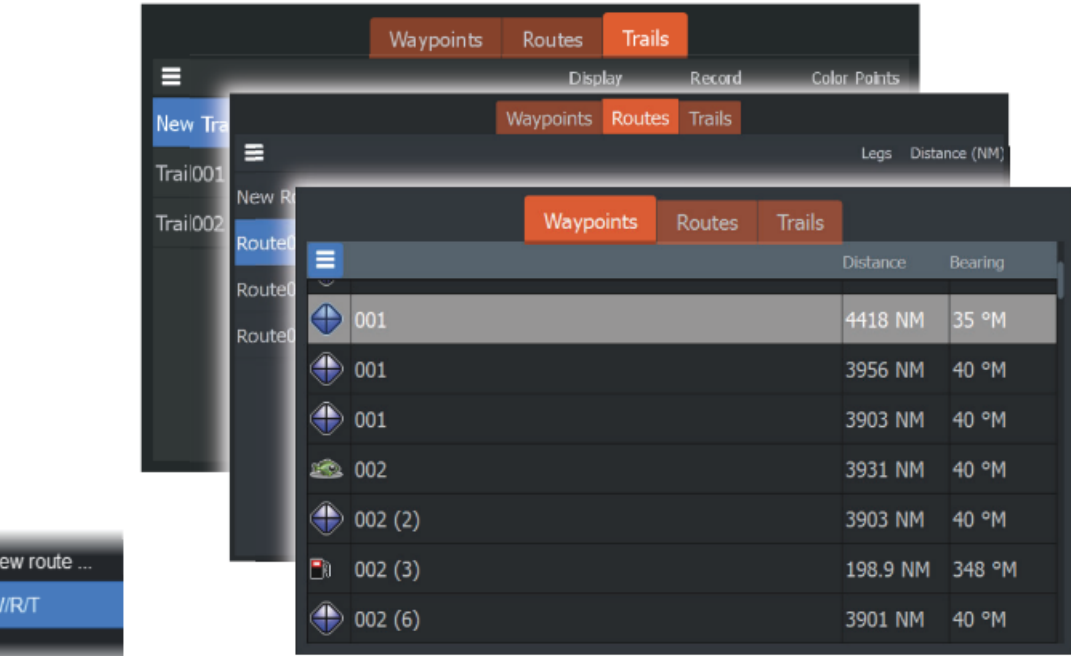

Wybierz ikonę menu w oknie dialogowym, aby uzyskać dostęp do dodatkowych opcji.

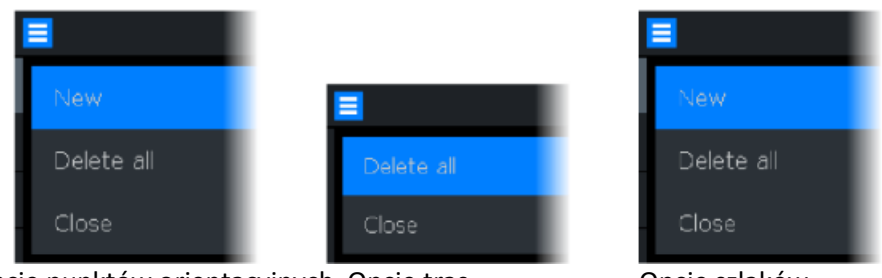

Opcje punktów orientacyjnych Opcje tras Opcje szlaków

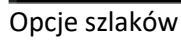

#### Punkty trasy

Punkt drogi to wygenerowany przez użytkownika znacznik umieszczony na mapie lub panelu plotera GPS. Każdy punkt trasy ma dokładną pozycję ze współrzędnymi szerokości i długości geograficznej. Punkt orientacyjny służy do oznaczania pozycji, do której później możesz chcieć wrócić. Dwa lub więcej punktów orientacyjnych można również połączyć, aby utworzyć trasę.

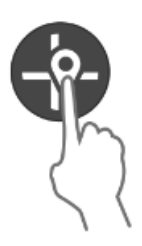

Zapisywanie punktów trasy

Naciśnij i przytrzymaj przycisk Kursor/Punkt trasy, aby zapisać nowy punkt trasy. • Gdy kursor jest nieaktywny, punkt orientacyjny jest umieszczany w pozycji statku

• Gdy kursor jest aktywny, punkt orientacyjny jest umieszczany w pozycji kursora

Tworzenie punktu nawigacyjnego "człowiek za burtą"

W razie wystąpienia sytuacji awaryjnej można zapisać punkt nawigacyjny "człowiek za burtą" (MOB) w bieżącej pozycji łodzi, naciskając jednocześnie oba przyciski zoom.

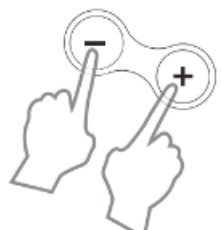

Strona **11** z **21**

Dystrybucja Conrad Electronic Sp. z o.o., ul. Kniaźnina 12, 31-637 Kraków, Polska right © Conrad Electronic, Kopiowanie, rozpowszechnianie, zmiany bez zgody zabronione. www.conrad.pl

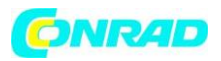

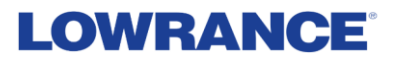

Po włączeniu funkcji MOB następujące działania są: wykonywane automatycznie:

- W pozycji statku tworzony jest punkt nawigacyjny MOB
- Wyświetlacz przełączy się na powiększony panel, wyśrodkowany na pozycji statku

• Kursor jest ustawiony na punkcie nawigacyjnym MOB, a informacje nawigacyjne do punktu

nawigacyjnego MOB są wyświetlane w oknie informacyjnym kursora

Wiele punktów nawigacyjnych MOB jest zapisywanych przez wielokrotne naciskanie klawiszy zoom. Okno informacji o kursorze nadal pokazuje informacje nawigacyjne do początkowego punktu nawigacyjnego MOB, dopóki kursor nie zostanie przesunięty lub usunięty z panelu.

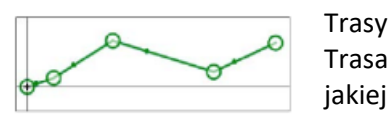

Trasa składa się z serii punktów trasy wprowadzonych w kolejności, w jakiej chcesz nimi nawigować.

Tworzenie nowej trasy na stronie

- 1. Wybierz nową opcję trasy z menu
- 2. Naciśnij klawisz kursora/punktu trasy, aby aktywować kursor na panelu
- 3. Użyj klawiszy strzałek, aby ustawić kursor na pierwszym punkcie trasy na panelu
- 4. Naciśnij przycisk Menu/Enter, aby utworzyć punkt trasy
- 5. Powtórz kroki 3 i 4, aby kontynuować pozycjonowanie nowych punktów trasy na panelu, aż trasa zostanie zakończona
- 6. Po zakończeniu naciśnij przycisk Exit (X) i zapisz trasę.

Szlaki

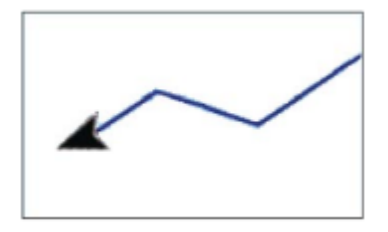

Szlaki są graficzną prezentacją historycznej drogi statku, pozwalając na odtworzenie miejsca, w którym podróżowałeś. Fabrycznie system jest ustawiony na automatyczne śledzenie i rysowanie ruchu statku na panelu. System kontynuuje rejestrowanie śladu, aż długość osiągnie maksymalną liczbę punktów, a następnie automatycznie zaczyna nadpisywać najstarsze punkty. Funkcję automatycznego śledzenia można wyłączyć w oknie

dialogowym Edytuj ślady.

#### Tworzenie nowych szlaków

Możesz rozpocząć nowy szlak z okna dialogowego Szlaki. Okno dialogowe jest aktywowane przez wybranie zakładki ślady w oknie dialogowym wyświetlanym po wybraniu opcji W/R/T w menu.

Edytowanie waypointów, tras i szlaków

Punkty, trasy i szlaki są zarządzane z ich okien dialogowych perspektywy. W podobny sposób edytujesz punkty, trasy i szlaki. Na przykład, aby edytować ślad:

- 1. Wybierz W/R/T z menu
- 2. Wybierz zakładkę śladów w oknie dialogowym
- 3. Wybierz szlak, który chcesz edytować.

Strona **12** z **21**

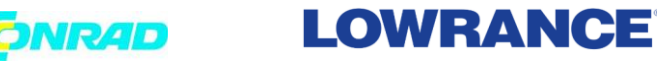

**www.conrad.pl**

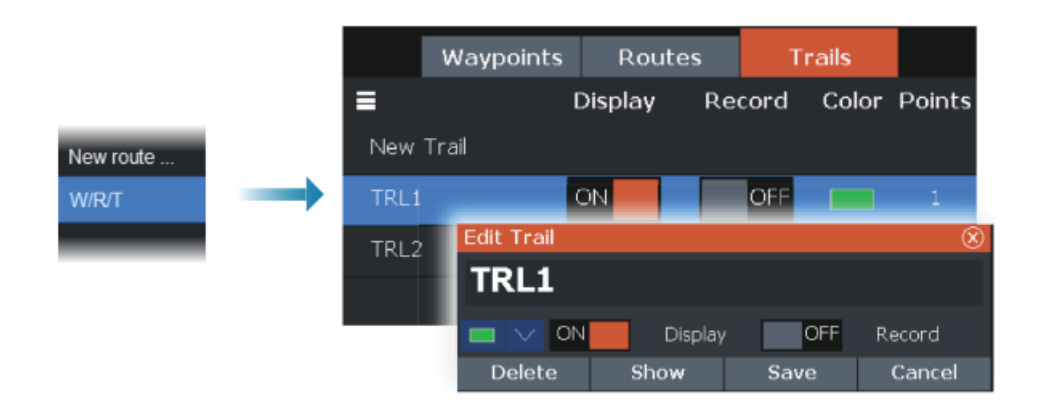

## <span id="page-12-0"></span>**5. Nawigowanie**

**Uwaga:** Nawigacja nie jest dostępna tylko w modelach 4x Sonar.

Funkcja nawigacji jest dostępna na stronie GPS.

Zawarta w systemie funkcja nawigacji umożliwia nawigację do pozycji kursora, do punktu lub wzdłuż wcześniej zdefiniowanej trasy.

Aby uzyskać informacje o pozycjonowaniu punktów pośrednich i tworzeniu tras, patrz "Punkty pośrednie, trasy i szlaki" na stronie 18.

Po wybraniu nawigacji do pozycji kursora, do punktu lub wstępnie zdefiniowanej trasy, w menu pojawi się opcja Nawigacja.

Wybierz Nawiguj, aby uzyskać dostęp do opcji anulowania, ponownego uruchomienia i pominięcia punktu trasy.

Przejdź do pozycji kursora

Możesz rozpocząć nawigację do pozycji kursora na ploterze GPS lub panelu sonaru.

Ustaw kursor w wybranym miejscu docelowym na panelu, a następnie wybierz z menu opcję Przejdź do kursora.

**Uwaga:** Opcja menu Goto Cursor nie jest dostępna, jeśli już nawigujesz.

#### **Nawiguj do punktu trasy**

Możesz rozpocząć nawigację w kierunku punktu na panelu. Ustaw kursor nad punktem drogi, wybierz punkt drogi w menu, a następnie opcję Idź do punktu drogi w menu.

#### **Poruszaj się po trasie**

Możesz poruszać się po trasie na obrazie, ustawiając kursor nad trasą, wybierając trasę w menu, a następnie opcję Rozpocznij trasę w menu.

Gdy nawigacja po trasie jest uruchomiona, wybierz opcję menu Nawigacja, aby anulować nawigację, pominąć punkt orientacyjny i ponownie rozpocząć trasę od bieżącej pozycji statku.

### <span id="page-12-1"></span>**6. Sonar**

Funkcja sonaru zapewnia widok wody i dna pod łodzią, umożliwiając wykrywanie ryb i badanie struktury dna.

#### Strona **13** z **21**

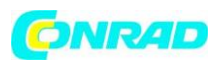

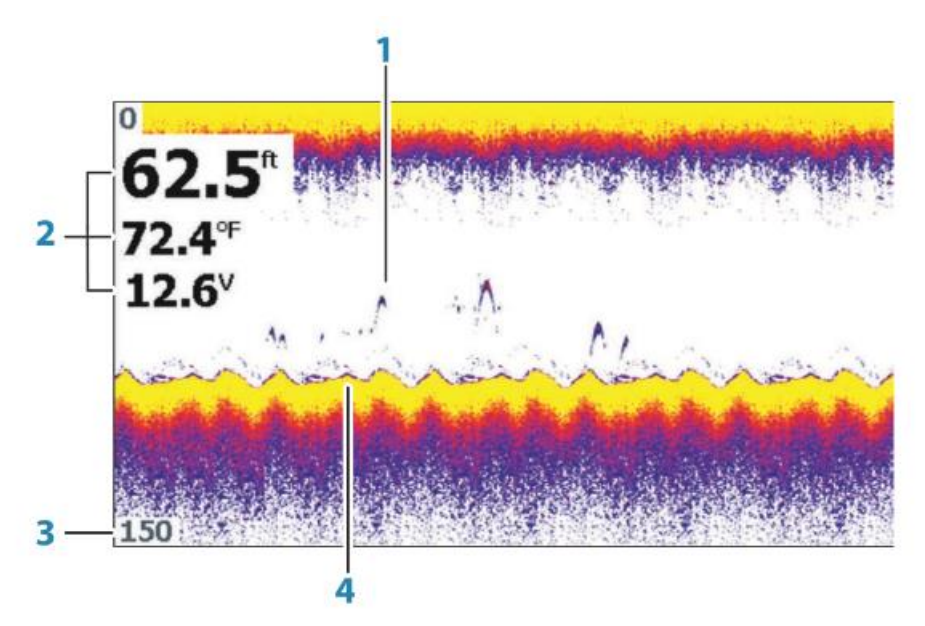

1 Rybie łuki 2 Nakładka danych 3 Limit zasięgu 4 Dół

Powiększanie obrazu

Możesz powiększyć obraz za pomocą przycisków Zoom.

Dostosuj ustawienia obrazu

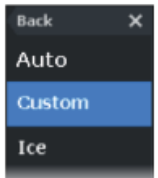

Domyślnie urządzenie jest ustawione w trybie automatycznym, a większość ustawień jest zautomatyzowana. Zaleca się, aby tylko doświadczeni użytkownicy sonaru korzystali z ustawień dostosowywania w celu dalszego dostosowywania obrazu. Wybierz Auto w menu i zmień na tryb niestandardowy lub tryb wędkarstwa podlodowego, aby dostosować ustawienia obrazu.

#### Opcje trybu niestandardowego i łowienia pod lodem

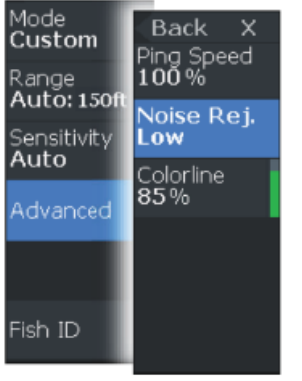

Tryby niestandardowe i łowienia pod lodem zapewniają dostęp do elementów sterujących w celu ręcznego dostrojenia sonaru. Po wybraniu trybu niestandardowego lub wędkowania pod lodem menu rozwija się o więcej opcji. Użyj tych opcji menu, aby dostosować obraz.

#### Strona **14** z **21**

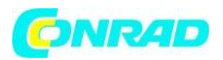

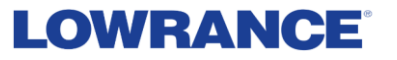

#### ID ryby

Możesz wybrać sposób wyświetlania echa na ekranie.

- OFF Jak tradycyjne łuki rybne
- ON jako symbole ryb

Ustawienia sonaru

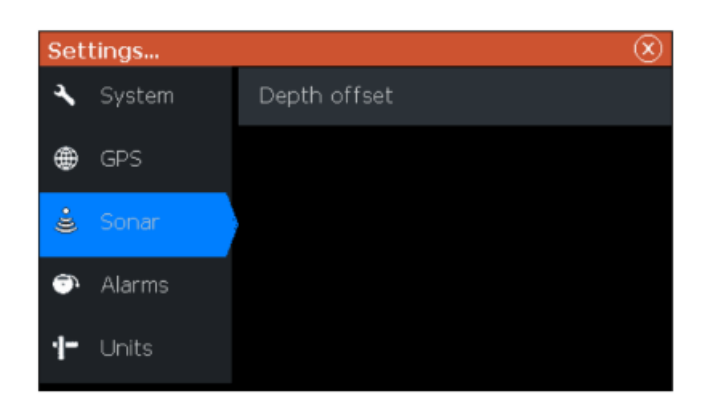

Przesunięcie głębokości

Wszystkie przetworniki mierzą głębokość wody od przetwornika do dna. W rezultacie odczyty głębokości wody nie uwzględniają odległości od przetwornika do najniższego punktu łodzi (na przykład dna stępki, steru lub skegu) w wodzie lub od przetwornika do powierzchni wody. Przed ustawieniem offsetu zmierz odległość od przetwornika do najniższego punktu łodzi na wodzie lub od przetwornika do powierzchni wody.

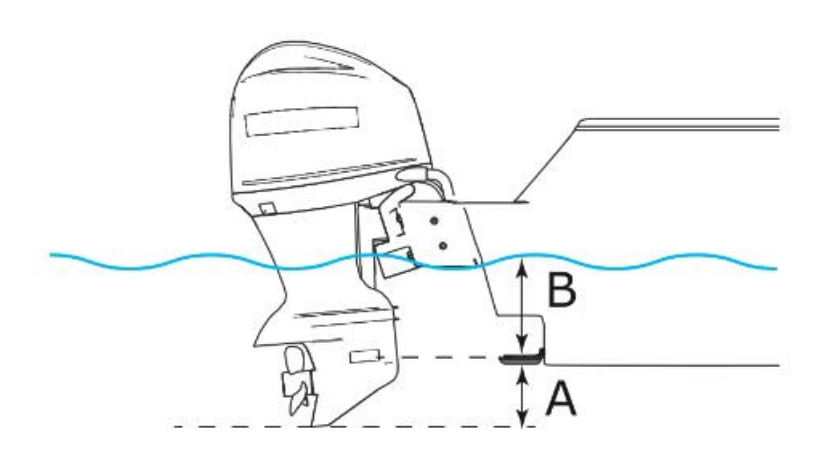

Strona **15** z **21**

Dystrybucja Conrad Electronic Sp. z o.o., ul. Kniaźnina 12, 31-637 Kraków, Polska Copyright © Conrad Electronic, Kopiowanie, rozpowszechnianie, zmiany bez zgody zabronione. www.conrad.pl

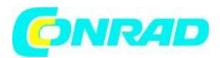

**A** Najniższy punkt przesunięcia łodzi: Ustaw odległość od przetwornika do najniższego punktu łodzi na wodzie — należy to ustawić jako wartość ujemną. Na przykład - 0,3 m (-1 ft).

**B** Głębokość pod powierzchnią (woda): Ustaw odległość od przetwornika do powierzchni powinna być ustawiona jako wartość dodatnia. Na przykład +0,5 m (+1,77 stopy).

Dla głębokości poniżej przetwornika ustaw przesunięcie na 0.

## <span id="page-15-0"></span>**7. Migacz**

Flasher pokazuje widok cyfrowego sonaru flasher pod przetwornikiem.

Migacze cyfrowe są najczęściej używane w sytuacjach, takich jak łowienie pod lodem i jigowanie w pionie, w których wędkarz nie przejmuje się tak bardzo historią sonaru pokazaną na tradycyjnym widoku sonaru, ale interesuje go tylko surowe, żywe sygnały sonaru.

Obraz Flashera

Na przykładzie:

• Kolorowa część pierścienia między głębokością 0 a 5 reprezentuje sygnały zwrotne sonaru na lub w pobliżu powierzchni.

• Biała część pierścienia pomiędzy głębokością 5 a 26 reprezentuje słup wody i ryby znajdujące się w tej kolumnie.

• Kolorowa część pierścienia pomiędzy głębokością 26 i < 0 reprezentuje dno.

Strona **16** z **21**

# **CONRAD**

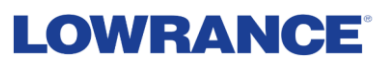

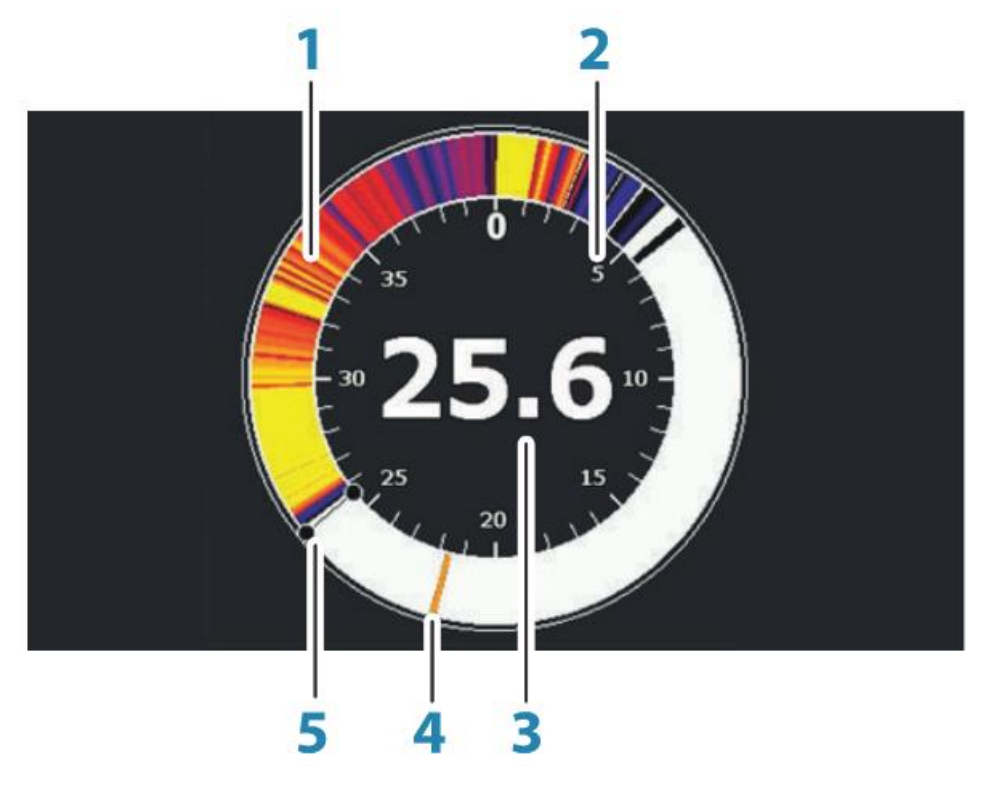

- 1 pierścień sonaru migacza
- 2 Skala zasięgu
- 3 Cyfrowa głębia
- 4 Aktywność słupa wody (ryby, ryby na przynętę itp.)
- 5 Głębokość

#### **Dostosowanie ustawienia obrazu**

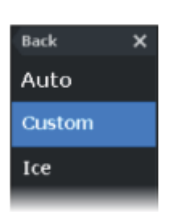

Domyślnie urządzenie jest ustawione w trybie automatycznym, a większość ustawień jest zautomatyzowana. Zaleca się, aby tylko doświadczeni użytkownicy sonaru korzystali z ustawień dostosowywania w celu dalszego dostosowania obrazu sonaru.

Wybierz Auto w menu i zmień na tryb niestandardowy lub tryb wędkarstwa podlodowego, aby dostosować ustawienia obrazu.

#### **Opcje trybu niestandardowego i łowienia pod lodem**

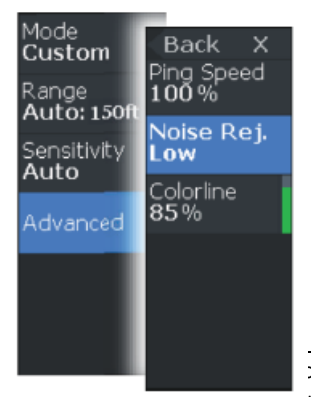

Opcje trybu niestandardowego i łowienia pod lodem są podobne. Po wybraniu trybu niestandardowego lub łowienia pod lodem menu rozszerza się o więcej opcji. Użyj tych opcji menu, aby dostosować obraz.

#### Strona **17** z **21**

:ja Conrad Electronic Sp. z o.o., ul. Kniaźnina 12, 31-637 Kraków, Polska rad Electronic, Kopiowanie, rozpowszechnianie, zmiany bez zgody zabronione. www.conrad.pl

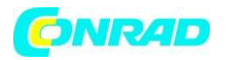

### <span id="page-17-0"></span>**8. Skanowanie w dół**

 $\rightarrow$  Uwaga: DownScan jest dostępne tylko w modelach 5x i 7x.

DownScan dostarcza szczegółowe obrazy struktury i ryb bezpośrednio pod łodzią, do 91 m (300 stóp) przy 455 kHz i 46 m (150 stóp) przy 800 kHz.

Obraz DownScan

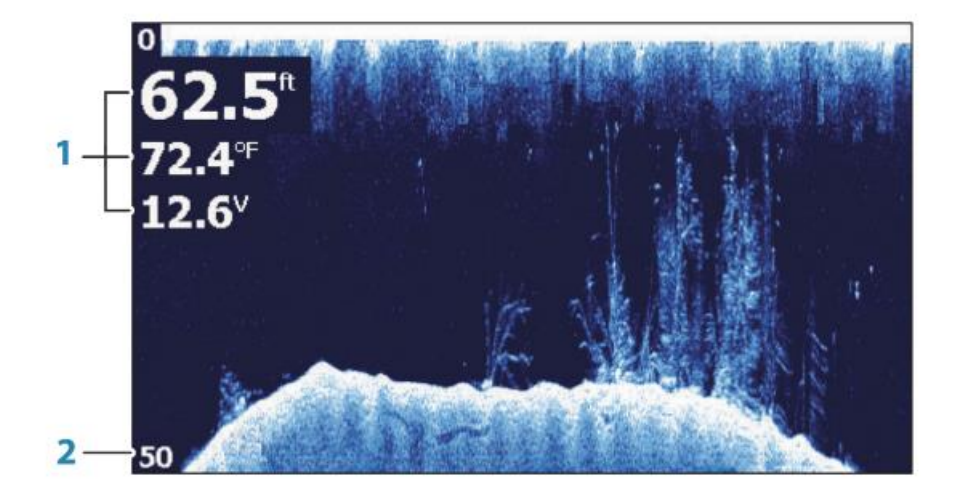

1 Nakładka danych

2 Limit zasięgu

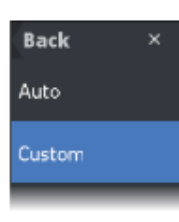

#### **Powiększanie obrazu DownScan**

Możesz powiększyć obraz DownScan za pomocą klawiszy Zoom.

#### **Dostosuj ustawienia obrazu**

Domyślnie urządzenie jest ustawione w trybie automatycznym, a większość ustawień jest zautomatyzowana. Zaleca się, aby tylko doświadczeni użytkownicy sonaru korzystali z ustawień dostosowywania w celu dalszego dostosowania obrazu

sonaru.

Wybierz Auto w menu i przejdź do trybu niestandardowego, aby dostosować ustawienia obrazu.

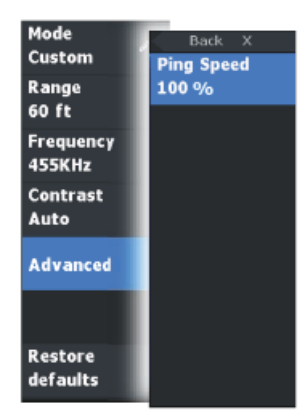

Opcje trybu niestandardowego Po wybraniu trybu niestandardowego menu rozwija się o więcej opcji. Użyj tych opcji menu, aby dostosować obraz.

#### Strona **18** z **21**

cja Conrad Electronic Sp. z o.o., ul. Kniaźnina 12, 31-637 Kraków, Polska rad Electronic, Kopiowanie, rozpowszechnianie, zmiany bez zgody zabronione. www.conrad.pl

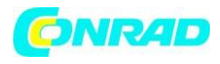

### <span id="page-18-0"></span>**9. Alarmy**

#### **System alarmowy**

System stale sprawdza pod kątem niebezpiecznych sytuacji i błędów systemowych, gdy system jest uruchomiony. W przypadku wystąpienia sytuacji alarmowej na ekranie pojawia się komunikat alarmowy.

Jeśli włączyłeś syrenę, po komunikacie alarmowym następuje alarm dźwiękowy.

#### **Okno dialogowe alarmów**

Włącz syrenę alarmową w oknie dialogowym Alarmy.

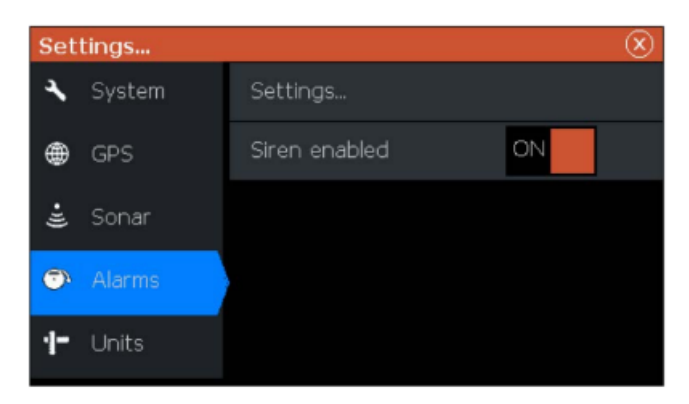

Wybierz opcję ustawień, aby otworzyć okno dialogowe Ustawienia alarmów. Wszystkie alarmy są konfigurowane w oknie dialogowym Ustawienia alarmów.

### <span id="page-18-1"></span>**10. Konserwacja**

Konserwacja zapobiegawcza Urządzenie nie zawiera żadnych elementów serwisowanych w terenie. Dlatego operator musi wykonywać tylko bardzo ograniczoną konserwację zapobiegawczą. Zaleca się, aby zawsze zakładać osłonę przeciwsłoneczną, gdy urządzenie nie jest używane.

→ **Uwaga:** Osłona przeciwsłoneczna jest akcesorium (sprzedawana oddzielnie). Zapoznaj się z instrukcją instalacji dołączoną do urządzenia. Czyszczenie wyświetlacza

Aby wyczyścić ekran:

• Do czyszczenia ekranu należy używać mikrofibry lub miękkiej bawełnianej szmatki. Użyj dużej ilości wody, aby rozpuścić i usunąć resztki soli. Skrystalizowana sól, piasek, brud itp. mogą zarysować powłokę ochronną przy użyciu wilgotnej szmatki. Użyj lekkiego strumienia świeżej wody, a następnie wytrzyj urządzenie do sucha mikrofibrą lub miękką bawełnianą ściereczką. Nie naciskaj szmatką.

Aby wyczyścić obudowę:

Strona **19** z **21**

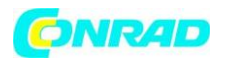

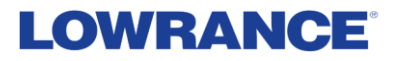

• Używaj ciepłej wody z odrobiną płynu do mycia naczyń lub detergentu.

Unikaj używania ściernych środków czyszczących lub produktów zawierających rozpuszczalniki (aceton, terpentyna mineralna itp.), kwas, amoniak lub alkohol, ponieważ mogą one uszkodzić wyświetlacz i plastikową obudowę.

Nie stosować myjki strumieniowej ani wysokociśnieniowej. Nie uruchamiaj urządzenia w myjni samochodowej.

#### Sprawdzanie złączy

Złącza należy sprawdzać wyłącznie wzrokowo.

Wciśnij wtyczki złącza do złącza. Jeśli wtyczki złącza są wyposażone w klucz pozycyjny, upewnij się, że znajduje się on we właściwej pozycji.

Symbol z błyskawicą w trójkącie oznacza, że istnieje zagrożenie dla Twojego zdrowia, m.in. z powodu porażenia prądem.

Symbol z wykrzyknikiem w trójkącie służy do podkreślenia ważnych informacji zawartych w niniejszej instrukcji obsługi, których należy przestrzegać.

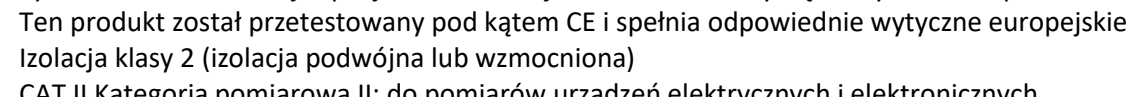

Symbol strzałki wskazuje specjalne informacje i wskazówki dotyczące użytkowania produktu.

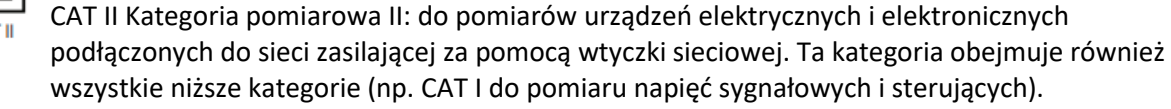

**CAT III** CAT III Kategoria pomiarowa III: Do pomiaru obwodów instalacji w budynkach (np. gniazdka sieciowe lub podrozdzielnie). Ta kategoria obejmuje również wszystkie niższe kategorie (np. CAT II do pomiaru urządzeń elektrycznych). Pomiar w CAT III jest dozwolony tylko z nasadkami ochronnymi na końcówkach sondy.

CAT IV Kategoria pomiarowa IV: do pomiarów u źródła instalacji niskonapięciowej (np.

główna dystrybucja, punkty odbioru domowego przedsiębiorstw użyteczności publicznej itp.). Potencjał ziemi

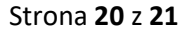

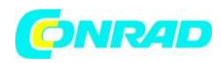

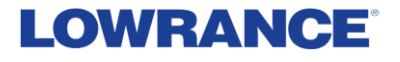

**[http://www.conrad.pl](http://www.conrad.pl/)**

Strona **21** z **21**